### **Guidelines for Applying Duplicate Certificate**

#### **SIGN IN:**

Web link: https://apps.veltech.edu.in/clique/

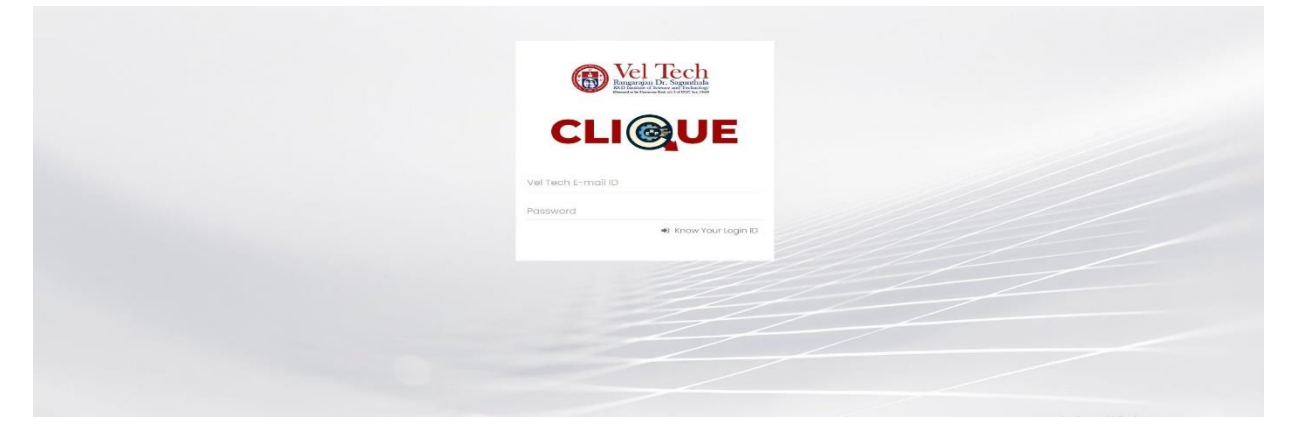

Step 2: Enter the Login Credentials

Login ID: Official Organisation E-mail ID

Password: Default Password is Registration Number

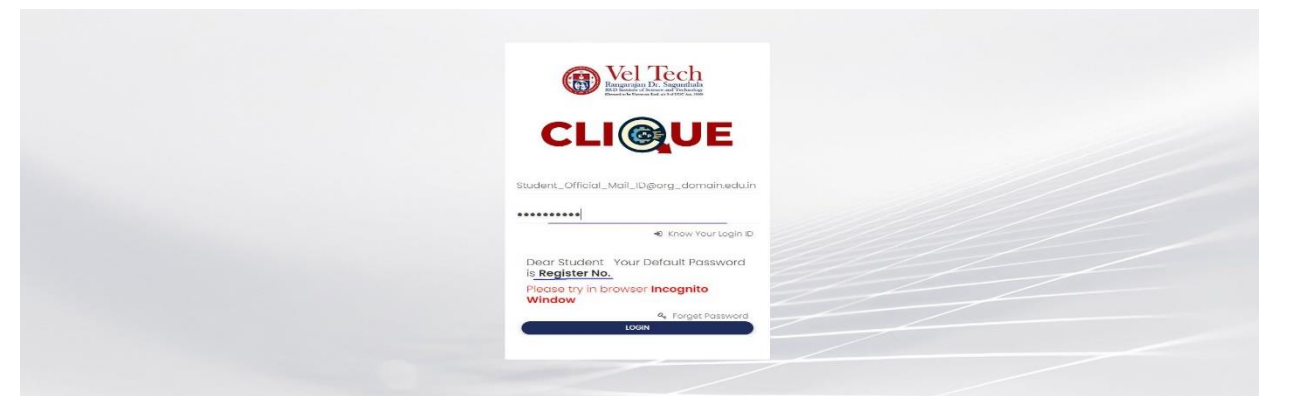

Step 3: If you forget the **Login ID,** then click Know Your ID

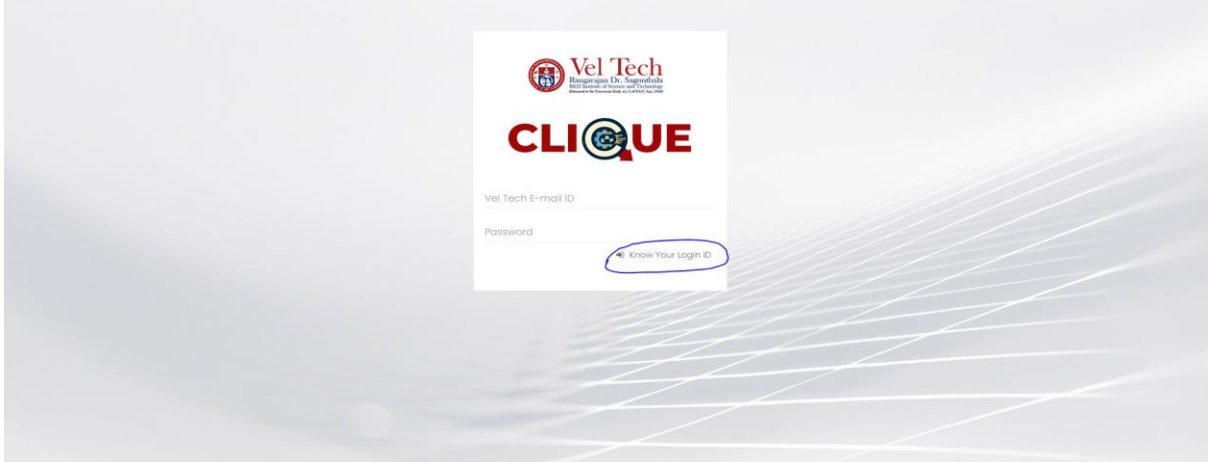

Step 4: Then type your student/staff **ID number**

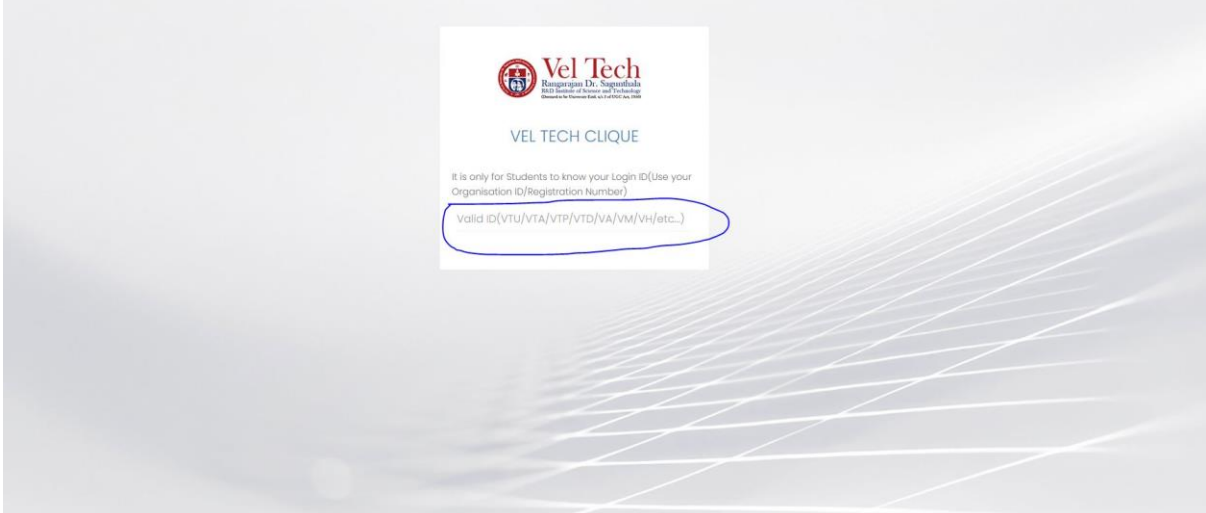

After that it will display the **Login ID.**

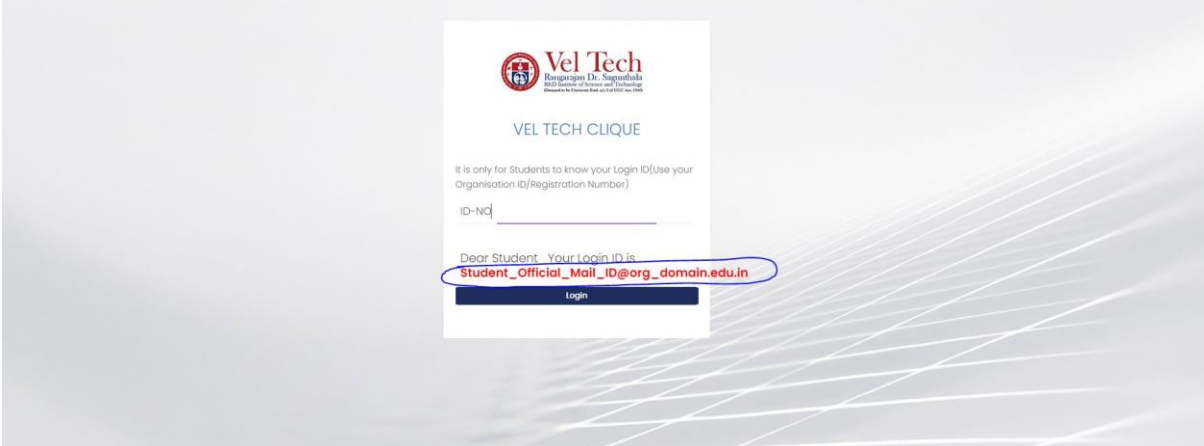

### **FORGET PASSWORD:**

Step-1:Type your Login ID; then it will show the forget password link.

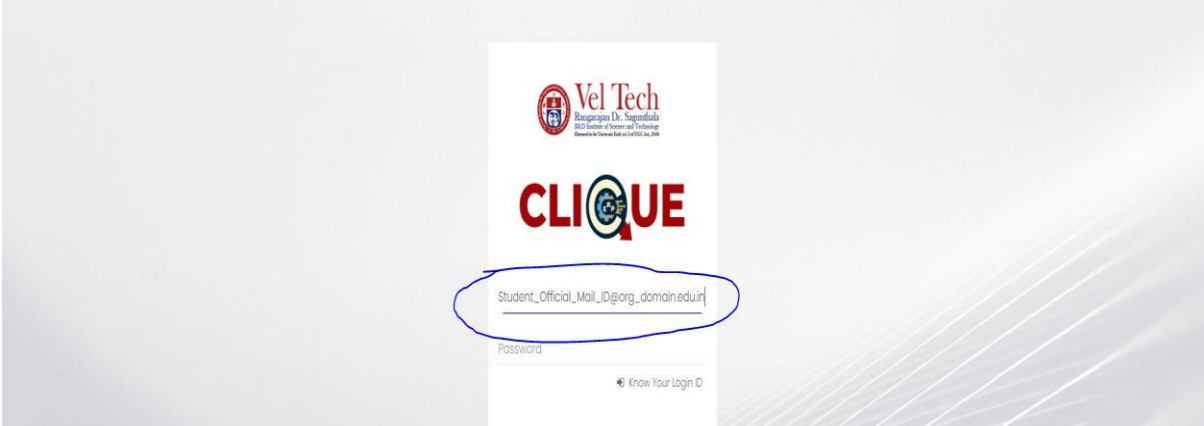

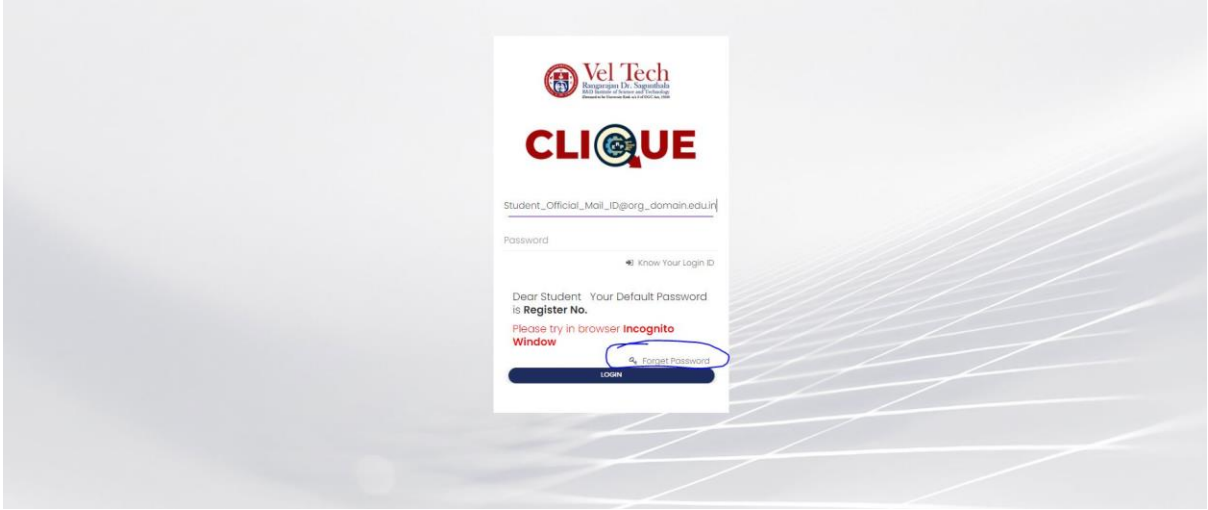

Step-2:Again Type your Login ID

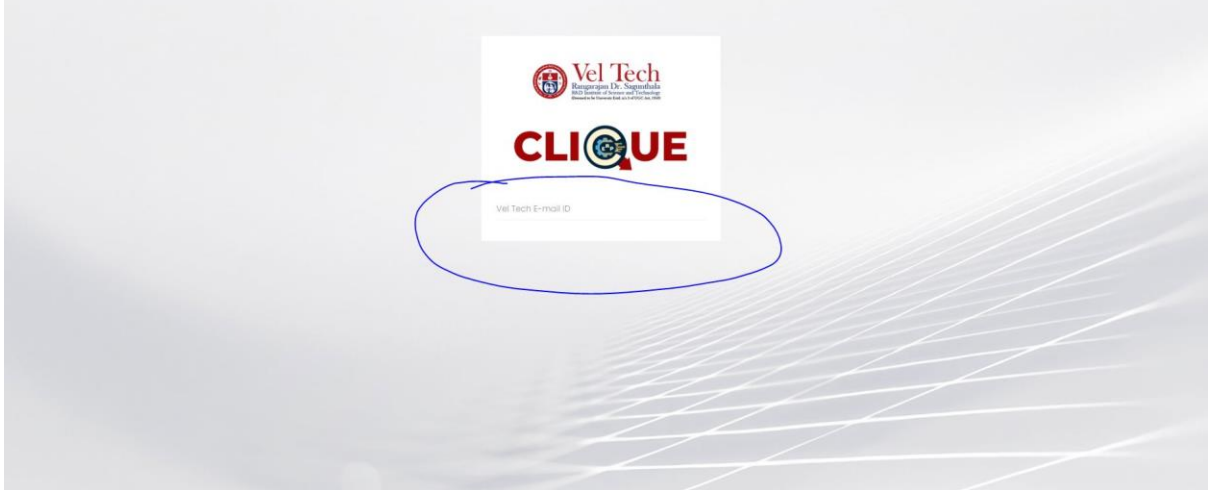

After entering the login ID, click Send Password.

# **Duplicate Certificate Request:**

#### **Dashboard**

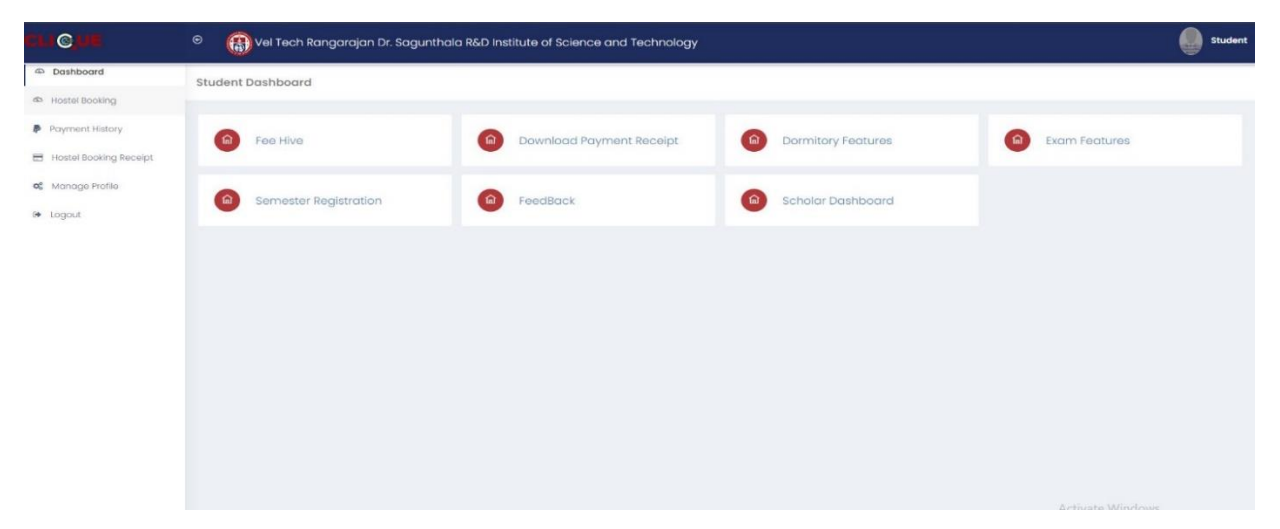

## **Fee Hive:**

Click **FeeHive,** and it shows different types of fees.

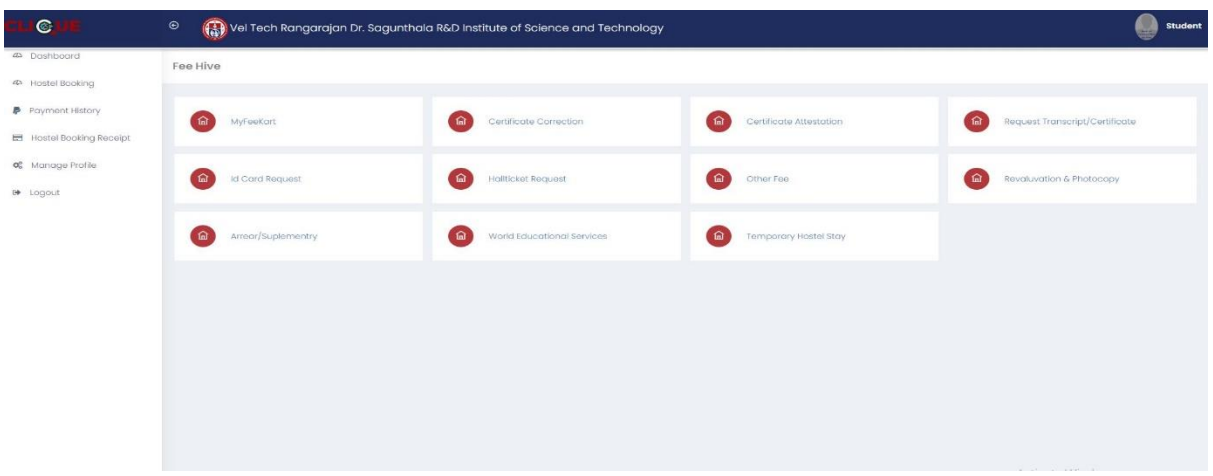

If students need any **Duplicate Certificate,** then choose this option.

| Fee Hive                     |                                     |                                    |                                           |
|------------------------------|-------------------------------------|------------------------------------|-------------------------------------------|
| 鱼<br>MyFaeKart               | (a)<br>Certificate Correction       | $\circ$<br>Contificate Attestation | Request Transcript/Certificate            |
| $\hat{m}$<br>Id Card Request | $\widehat{m}$<br>Hallticket Request | (a)<br>Other Fee                   | Revaluvation & Photocopy<br>$\widehat{a}$ |
| Arracır/Suplamantry<br>( டெ  | World Educational Services<br>(命)   | Temporary Hostel Stay<br>( வெ      |                                           |
|                              |                                     |                                    |                                           |
|                              |                                     |                                    |                                           |
|                              |                                     |                                    |                                           |
|                              |                                     |                                    |                                           |
|                              |                                     |                                    |                                           |

Step-2:Choose Appropriate Certificate for Duplicate

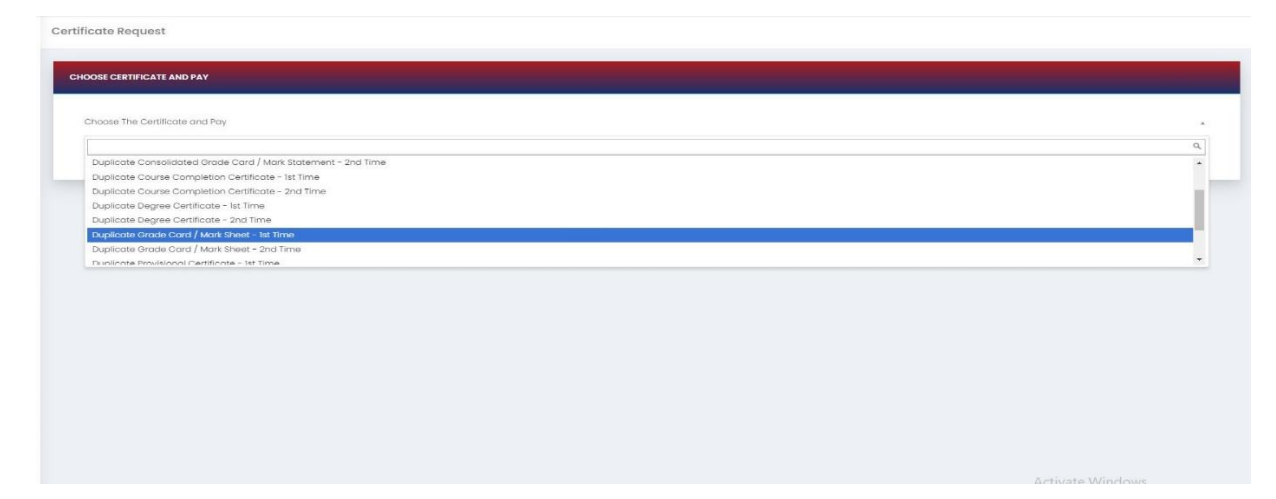

After choosing, it will show the form. Complete that form and click **Pay now.**

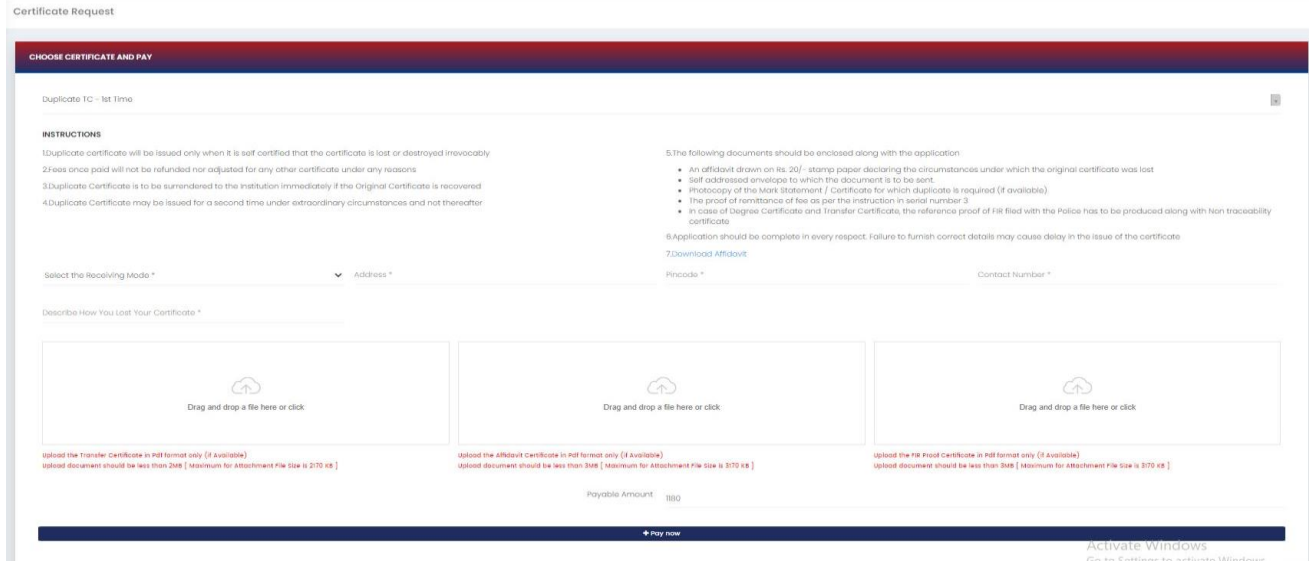

After completing the payment, you can download the Receipt.

#### **Dashboard**

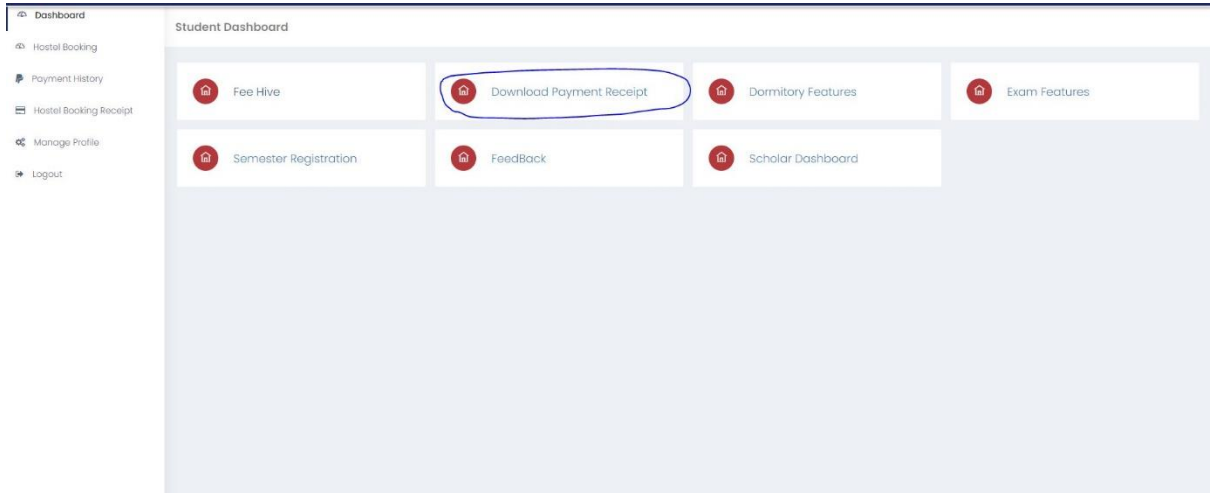

#### Click download button

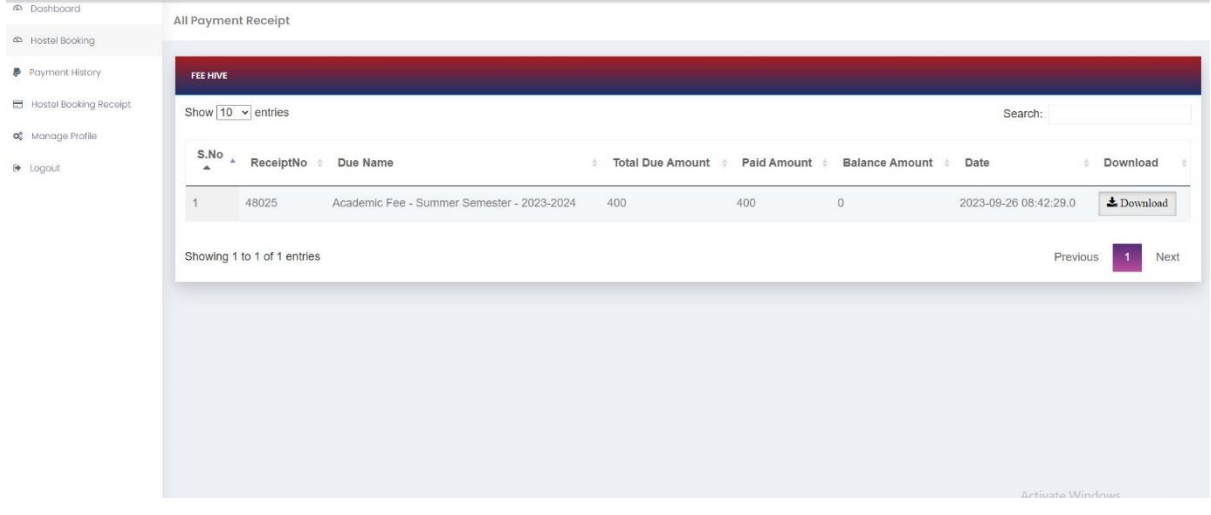